# Configuración Tablet para InsightLocal

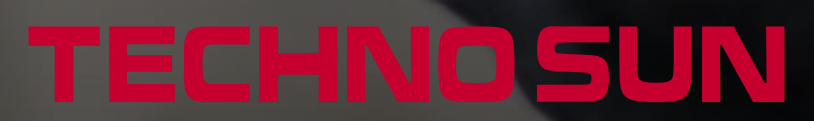

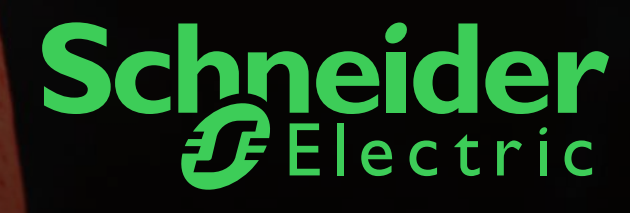

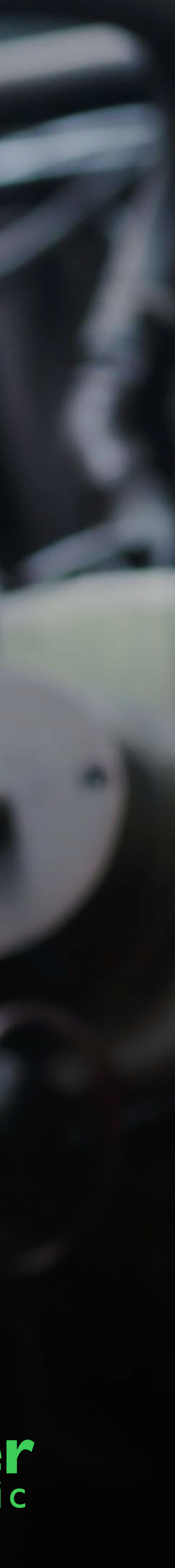

### Tabla de contenidos

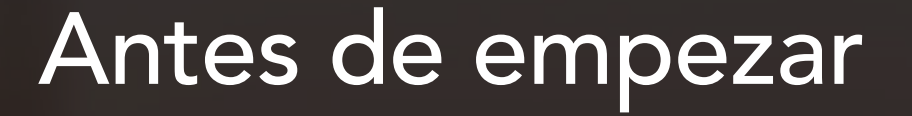

3

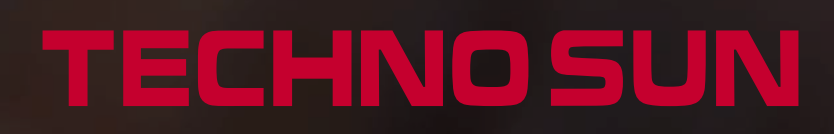

Paso 1: Conectar con Adaptador Belkin Ethernet

5

Paso 2: Configuración InsightLocal

### Paso 3: Configuración IP Estática

8

Paso 4: Desactivar tiempo de espera de pantalla

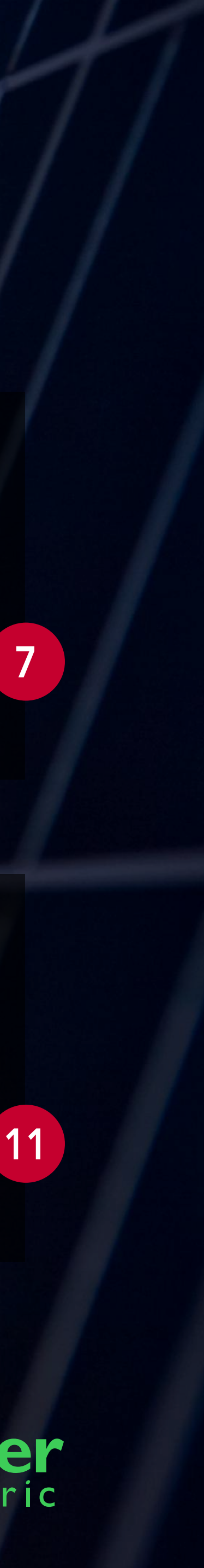

9

Paso 5: Iniciar sesión como invitado

### Schneider

Esta es la guía paso a paso para la configuración de una tablet cableada. Los pasos incluyen la conexión de un adaptador Ethernet, la configuración de InsightLocal IP estática, desactivación del tiempo de espera de la pantalla e inicio de sesión como invitado.

Antes de empezar, complete la puesta en marcha del sistema. Para el sistema XW Pro, siga la guía de puesta en marcha en el sitio web, incluyendo la actualización del firmware a InsightLocal o del XW Pro. Recomendamos hacerlo a través de su ordenador portátil.

Esta solución requiere que InsightHome, InsightFacility o Conext Gateway estén instalados. Le recomendamos instalar la última versión de Firefox™ en tu tablet para obtener resultados óptimos de supervisión.

La precaución de seguridad eléctrica estándar se aplica a este proceso. Para obtener información e instrucciones de seguridad detalladas, consulte los manuales de usuario de su dispositivo de puerta de enlace y tablet.

En la medida en que lo permita la legislación aplicable, Schneider Electric y sus filiales no asumen responsabilidad alguna por los errores u omisiones en el contenido informativo de este material o consecuencias derivadas o resultantes del uso de la información aquí contenida.

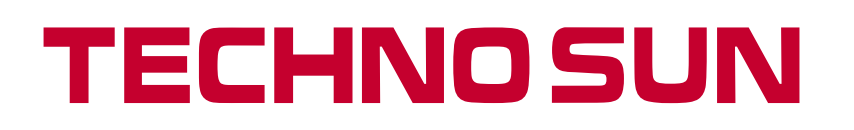

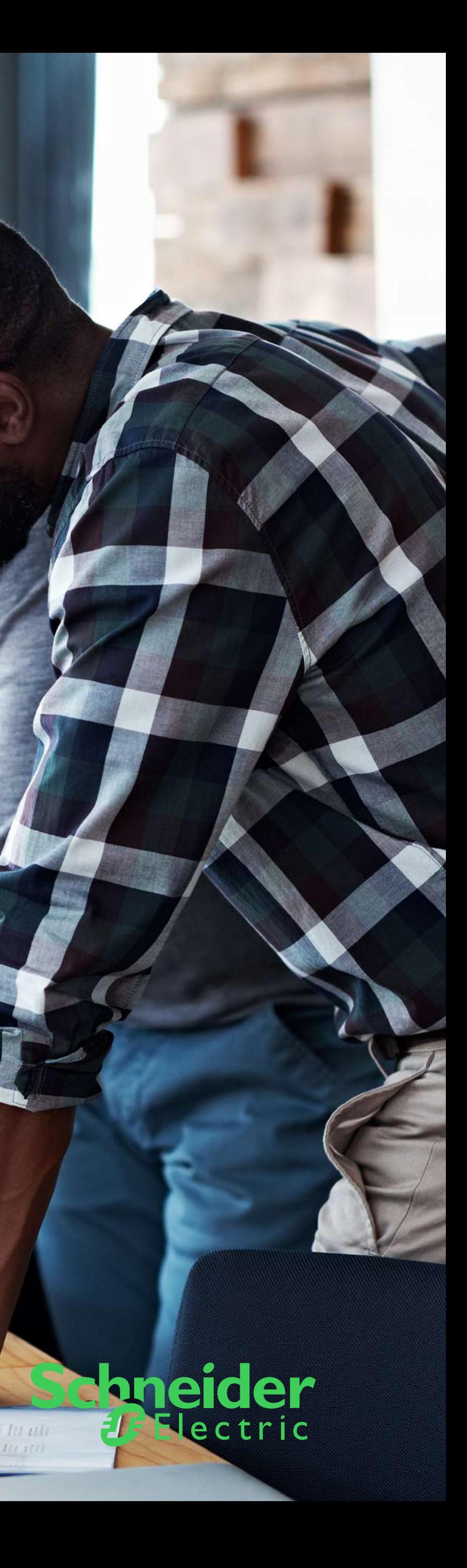

### Antes de empezar

### Materiales recomendados

Se recomiendan estos materiales. Sin embargo, puede haber otros productos que ofrezcan la misma funcionalidad. Consulte el manual del fabricante antes de hacer la selección final. Siga las instrucciones de montaje, seguridad y garantía proporcionadas por cada fabricante.

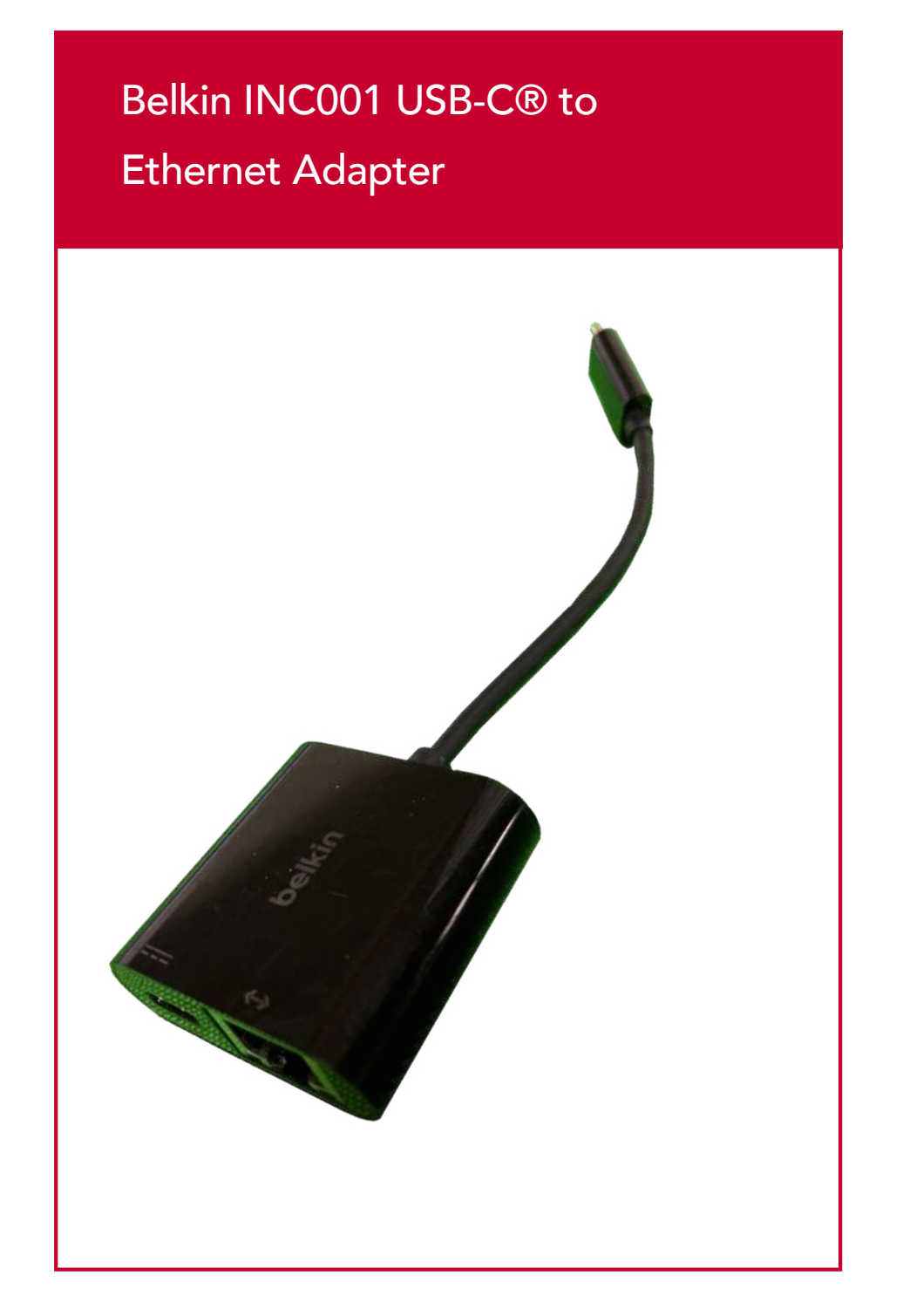

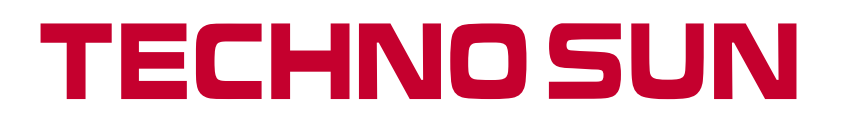

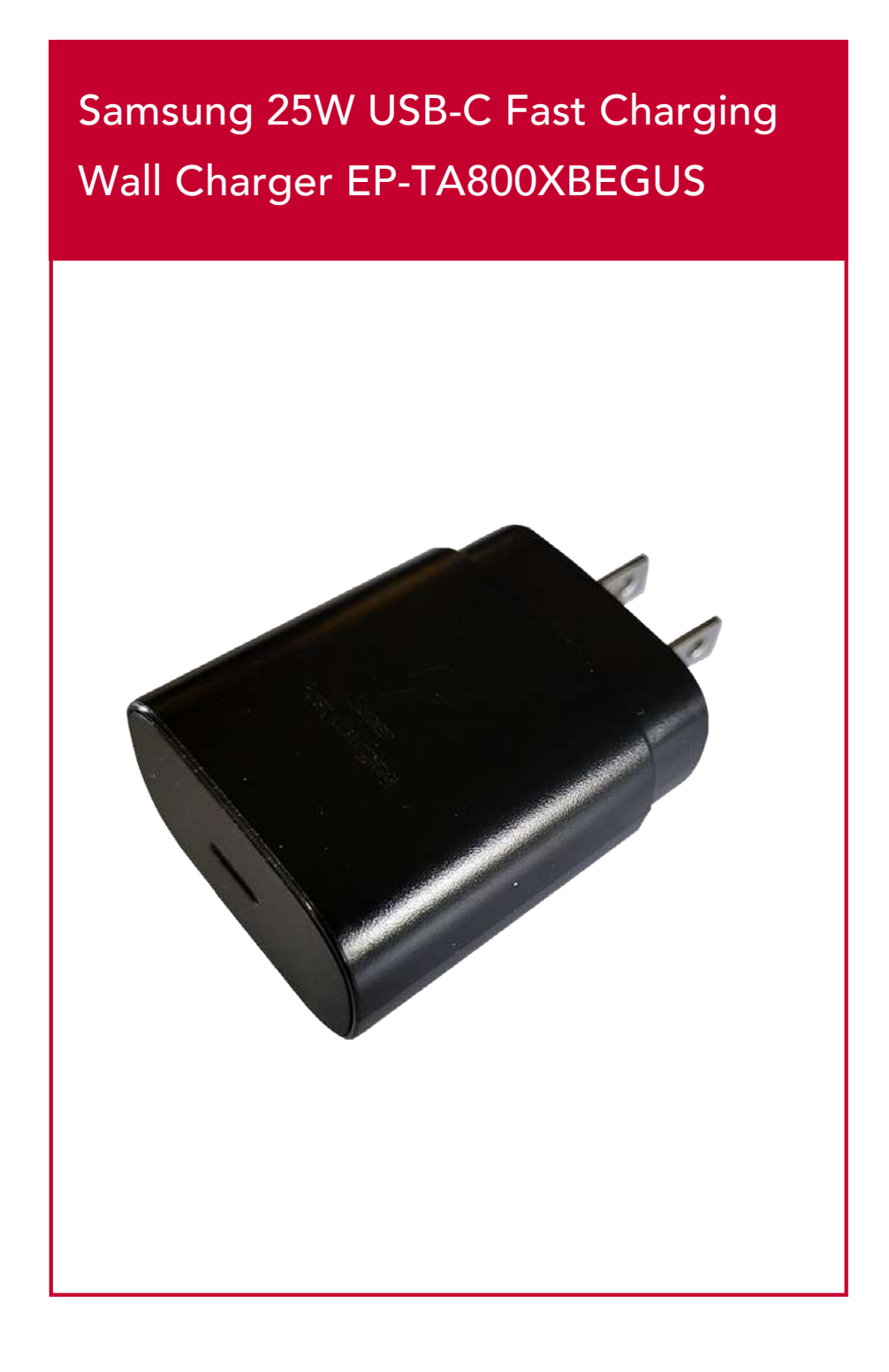

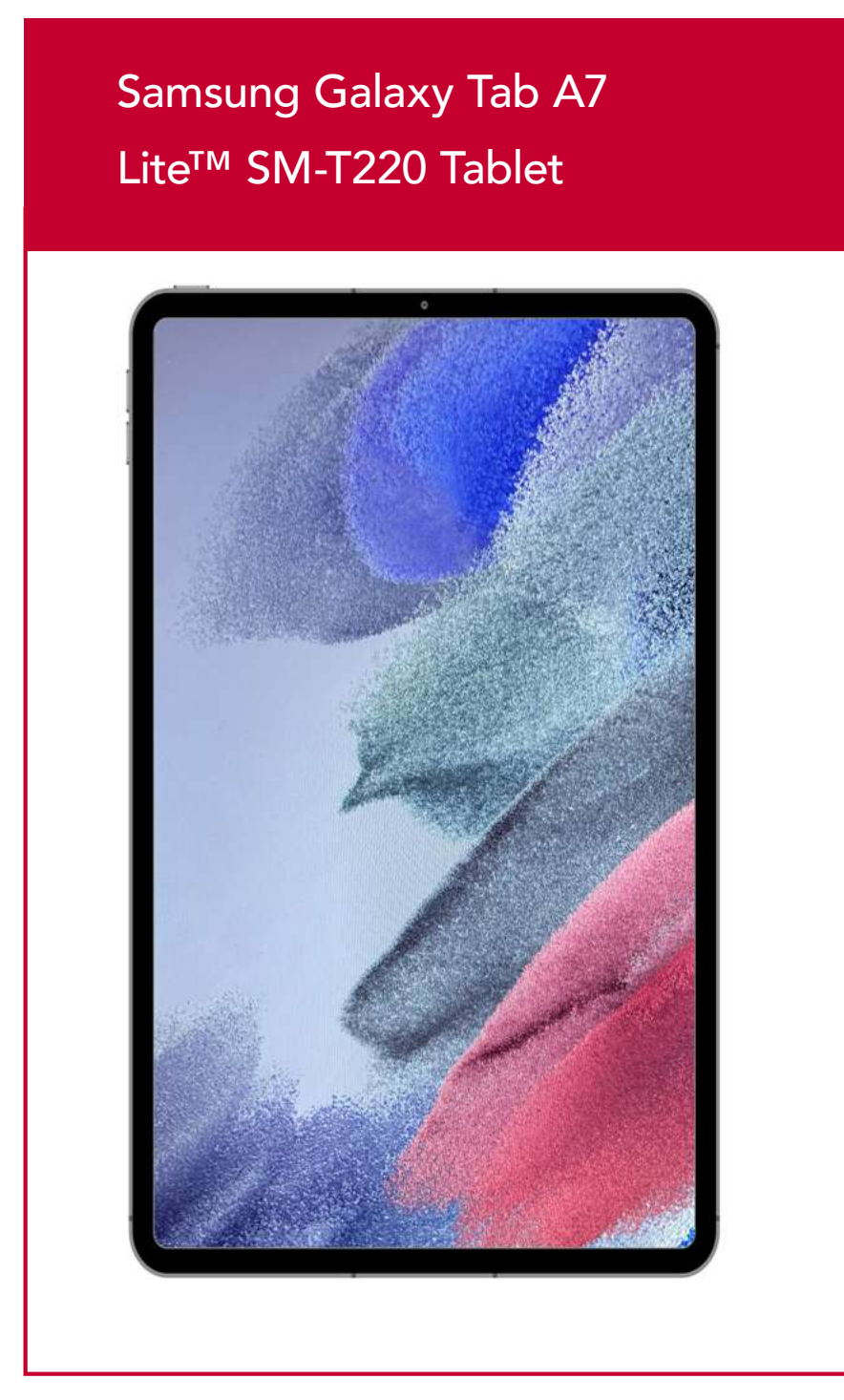

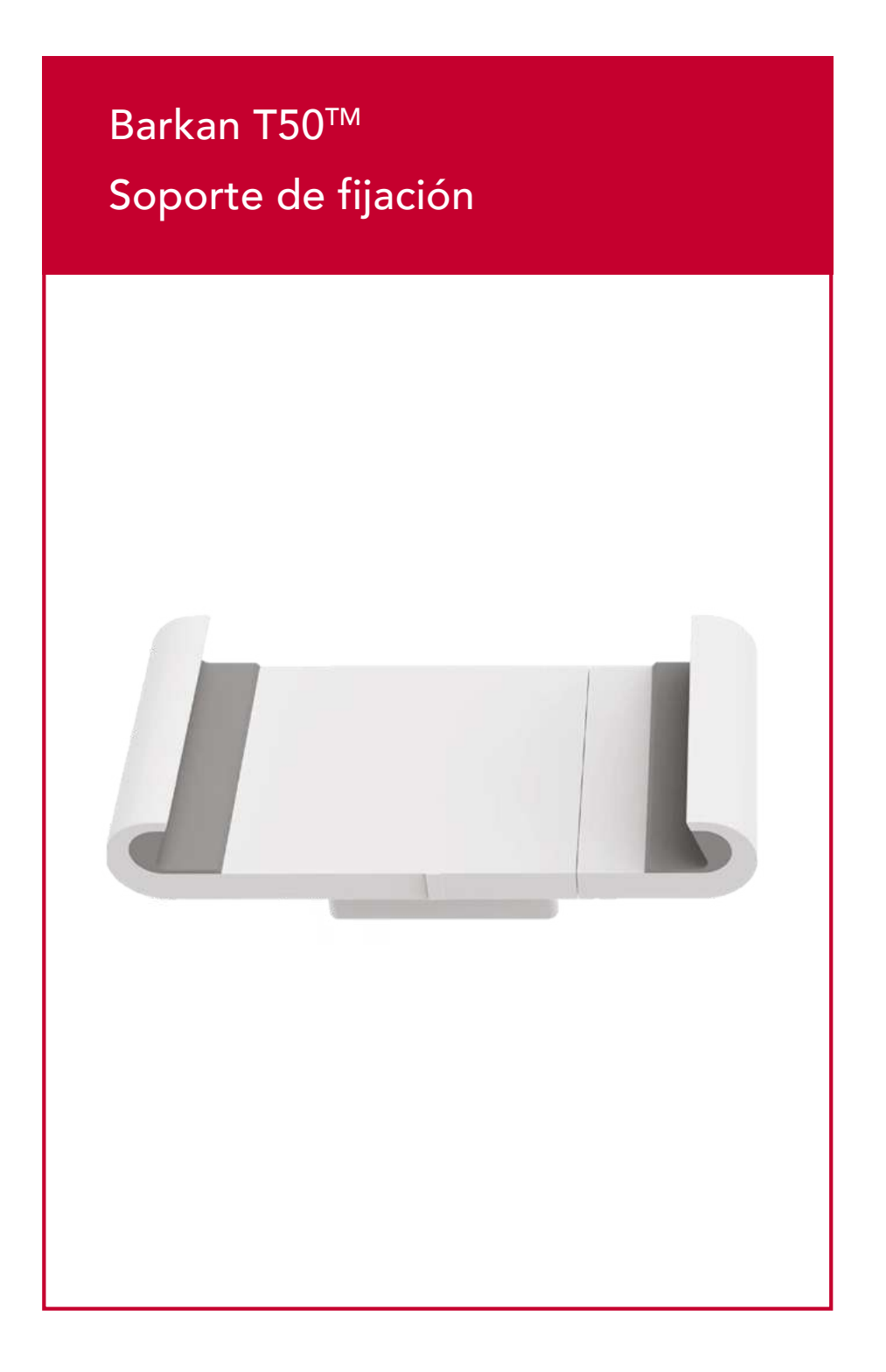

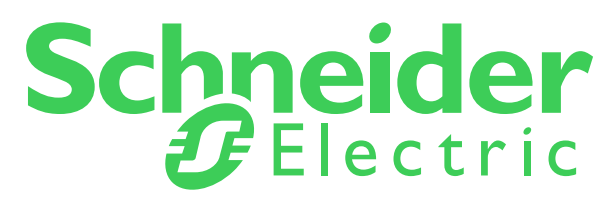

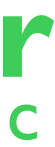

### Paso 1: Conectar con Adaptador Ethernet de Belkin

- 1. Establezca una conexión desde el puerto Ethernet del dispositivo de puerta de enlace al Adaptador Ethernet Belkin utilizando un cable Ethernet recto.
- 2. Conecte un cable de extensión USB-C a USB-C macho a macho desde el cargador súper rápido de 25W al adaptador Ethernet de Belkin.
- 3. Conecte el conector USB-C macho del adaptador Ethernet Belkin a la tablet. Maximum en la tablet a la tablet

o Conext Gateway

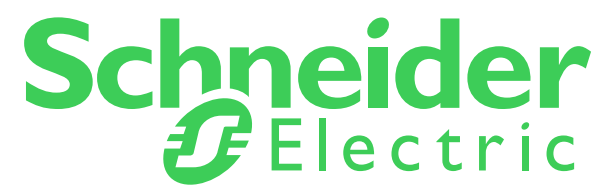

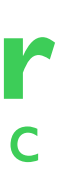

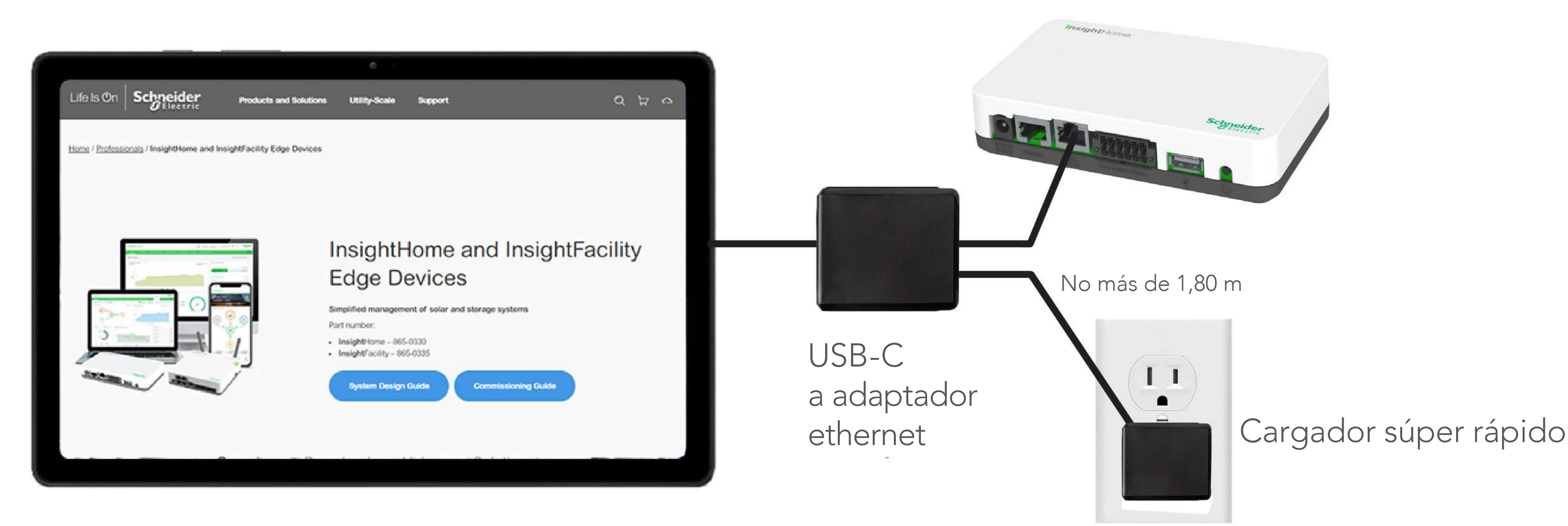

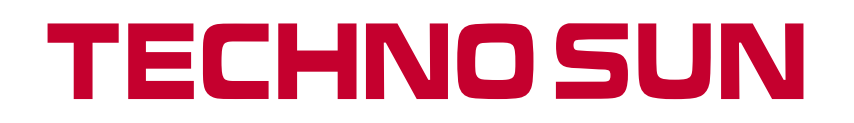

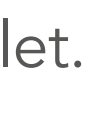

Consulte las imágenes siguientes para saber qué puerto de su dispositivo de enlace debe utilizarse.

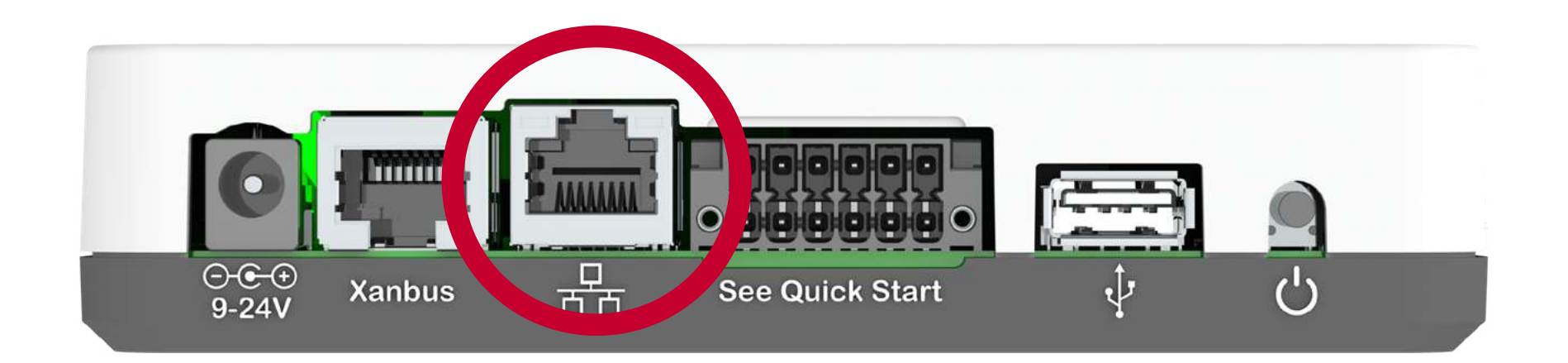

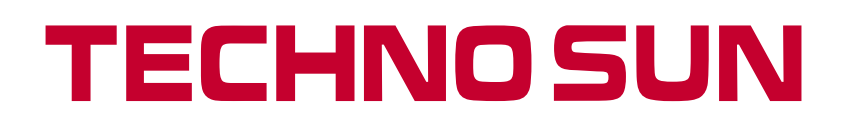

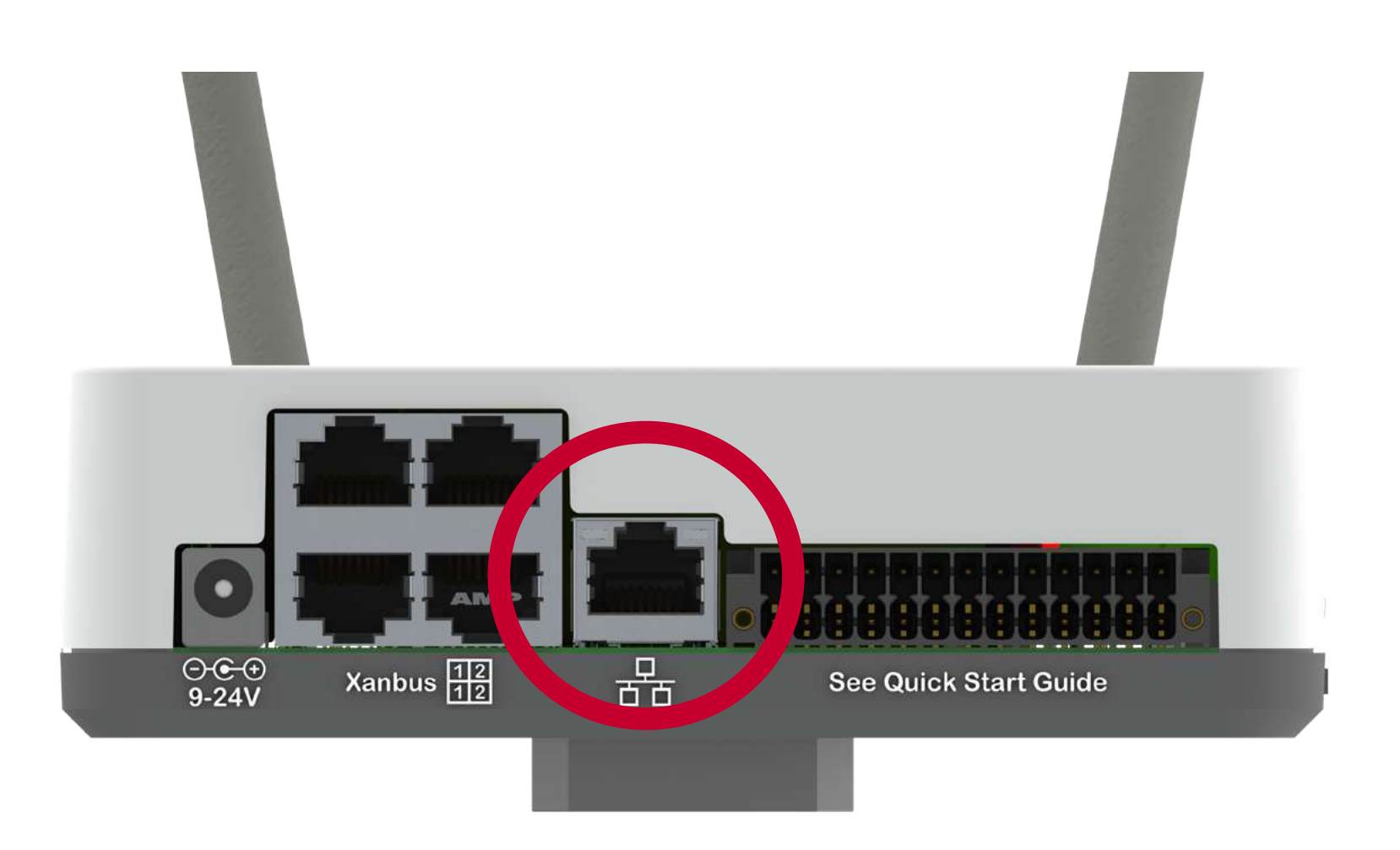

InsightHome InsightFacility or Conext Gateway

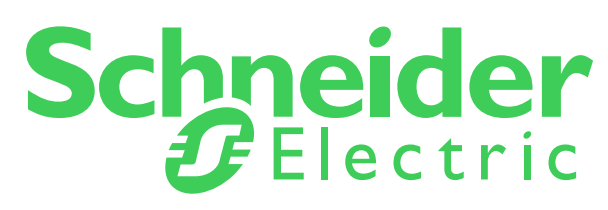

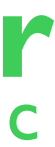

### Paso 1: Conectar con Adaptador Ethernet de Belkin

### Paso 2: Configuración InsightLocal  $\Delta$ 192.168.100.1/#/gateway/network  $\mathbb{C}$ 1. Conéctese a la señal Wi-Fi de su dispositivo de puerta de enlace  $\rightarrow$ (contraseña en una pegatina en la parte posterior).v 2. Inicie sesión en InsightLocal como Admin\*\* y vaya a Configuración > Red y, a continuación, despliegue el menú Configuración Wi-Fi y Ethernet. **B** LAN DHCF 3. Desactive DHCP de LAN e introduzca los siguientes valores: lo-Address\* 192.168.3.1 • 192.168.3.1 para la dirección IP, Puerta de enlace y Servidor DNS. Subriet mask." • 255.255.255.0 para la máscara de subnet. 255.255.255 Gateway." 4. Deje el nombre de host como está ya que está pre-poblado y es exclusivo 192.168.3.1 de su dispositivo InsightLocal. DNS Server." 5. Haga clic en "aplicar". 192.168.3 Deje el host con Host name? el mismo nombre cb-BC2009008110 CANCEL \* Para pasar la advertencia de seguridad, haga clic en Avanzado, Aceptar riesgo y Continuar. \*\* La contraseña de administrador por defecto es Admin123. Se le pedirá que la cambie.  $\leftarrow$ ⋒  $\boxed{13}$

- 
- 
- -
	-
- 
- 

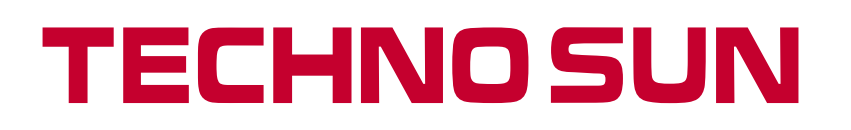

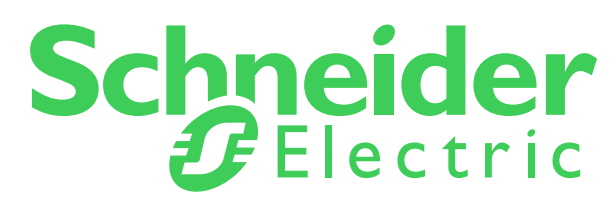

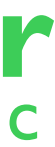

### Paso 3: Configuración IP Estática

- 1. Abra los ajustes en tu tableta Samsung.
- 2. Pulse en Conexiones en la barra lateral izquierda y desactive Wi-Fi, desactive Bluetooth.
- 3. Baje hasta más ajustes de conexión y navegue hasta Ethernet, desactive Ethernet temporalmente y abra Configurar Dispositivo Ethernet.
- 4. Habilite IP estática y pulse sobre ella para abrir los campos de configuración. Introduzca 192.168.3.2 para la dirección IP.
- 5. Pulse Siguiente e introduzca 255.255.255.0 para la Máscara de red.
- 6. Pulse Siguiente de nuevo e introduzca 192.168.3.1 para la dirección DNS y la puerta de enlace predeterminada.
- 7. Pulse Hecho y Guardar.
- 8. Active Ethernet.

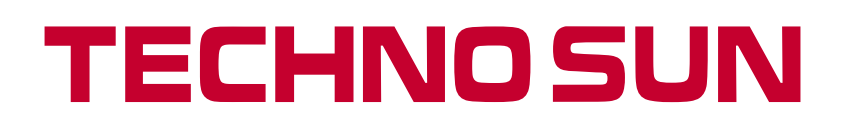

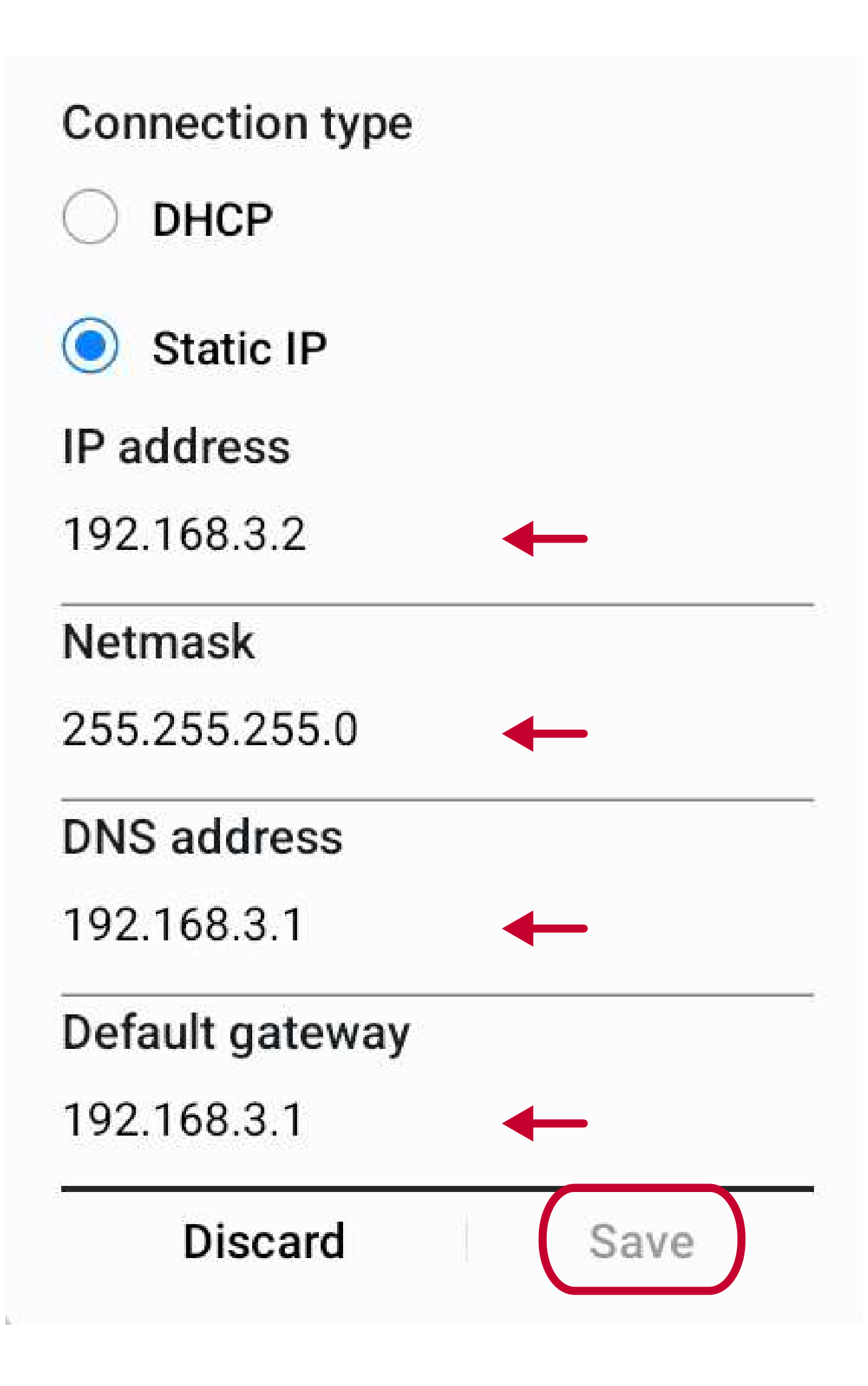

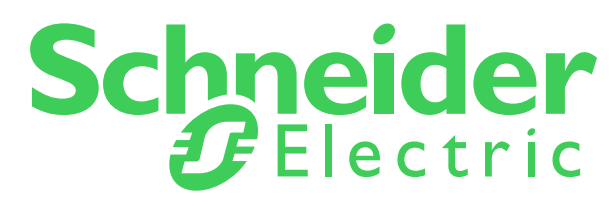

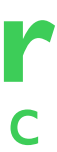

## Paso 4: Desactivar tiempo de espera pantalla

- 1. Entre en el menú de ajustes y seleccione Acerca de la tablet.
- 2. En Información de software, pulse el número de compilación cuatro veces para entrar en modo desarrollador.

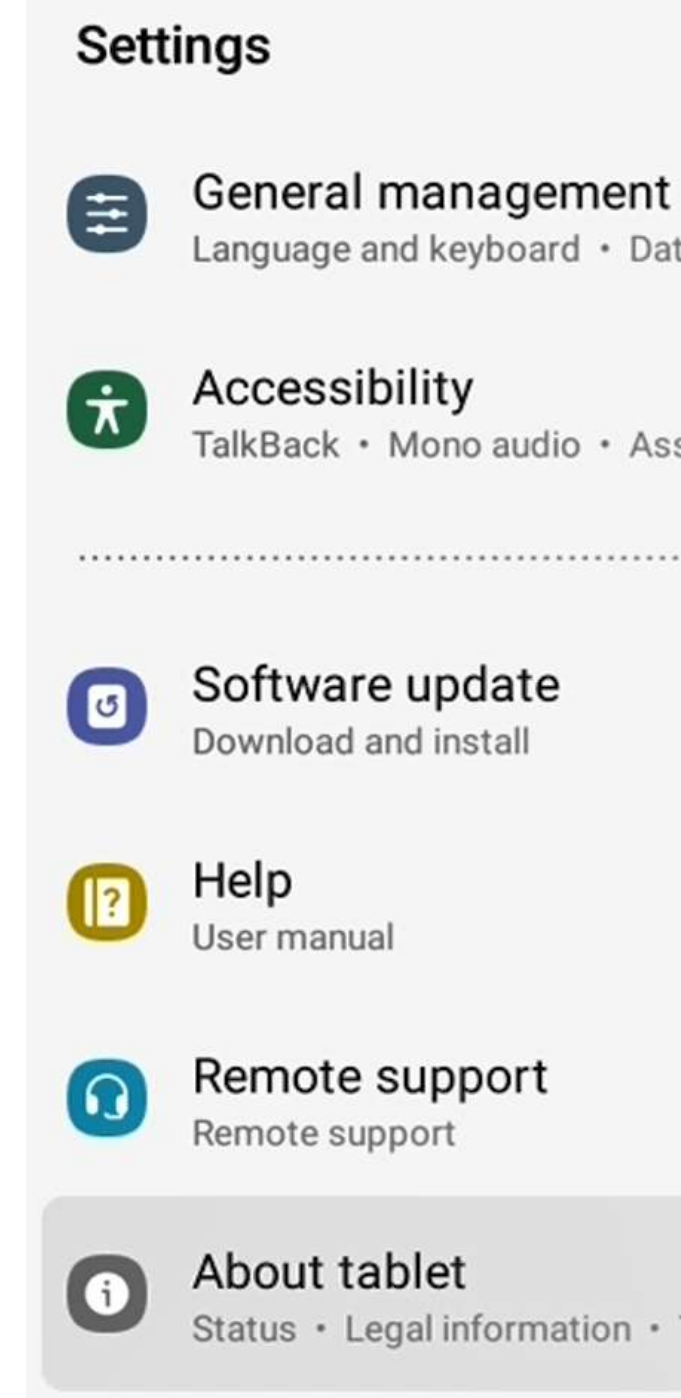

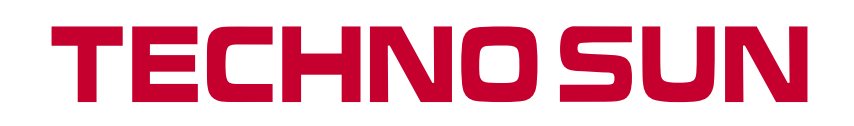

Language and keyboard · Date and time

TalkBack · Mono audio · Assistant menu

Status · Legal information · Tablet name

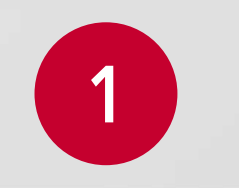

 $\alpha$ 

### $\langle$  Software information

One UI Core version  $4.1$ 

Android version 12

Google Play system update November 1, 2022

Kernel version 4.19.188-24599155-abT220XXS1BVJ2 #1 Tue Nov 1 00:57:48 KST 2022

Build number SP1A.210812.016.T220XXS1BVJ2  $\overline{2}$ 

SE for Android status Enforcing SEPF\_SM-T220\_12\_0001 Tue Nov 01 01:11:13 2022

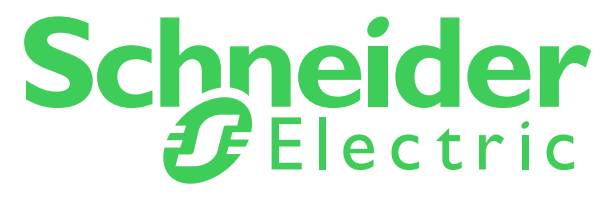

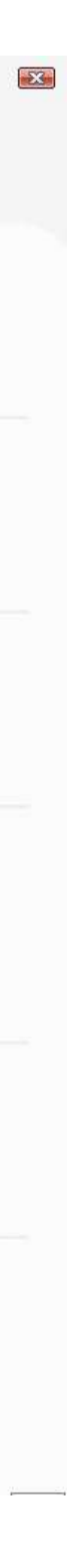

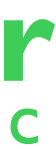

## Paso 4: Desactivar tiempo de espera pantalla

- 1. Ahora se verá Opciones de desarrollador en la parte inferior de la pantalla de Pantalla de configuración.
- 2. Abra Opciones de desarrollador y desplácese hacia abajo hasta Permanecer despierto, y activarlo. De esta forma, la pantalla nunca se quedará en reposo mientras se carga.

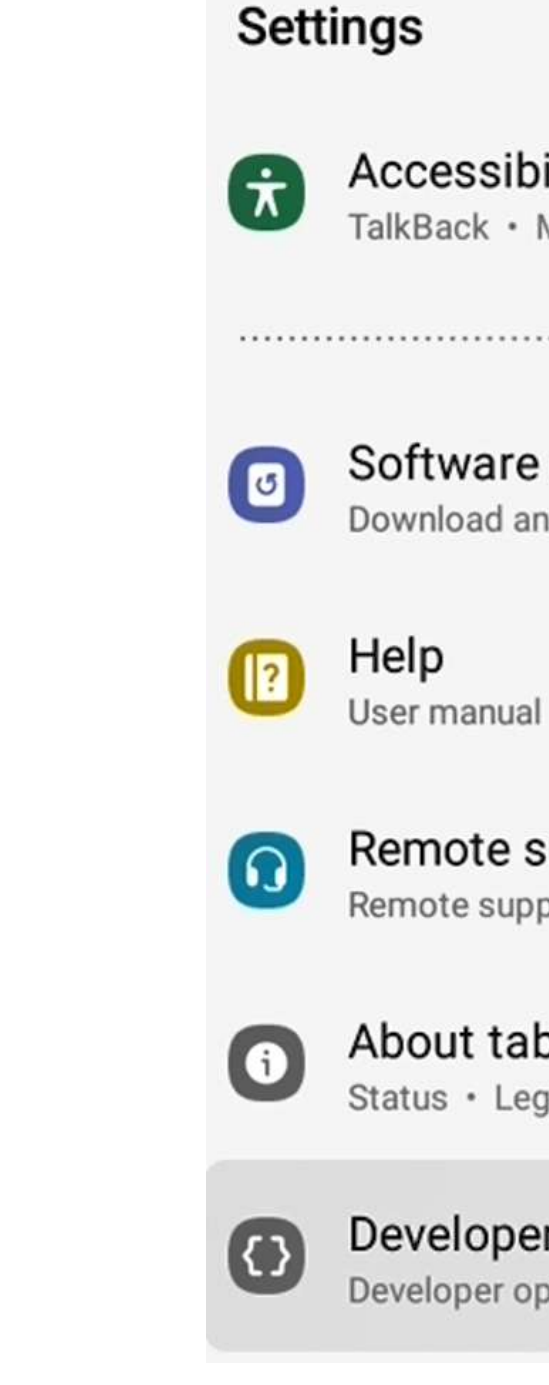

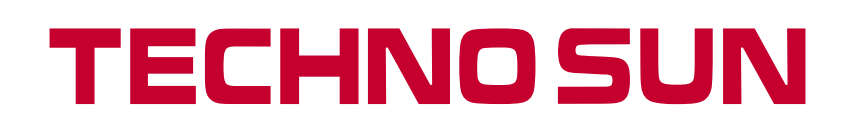

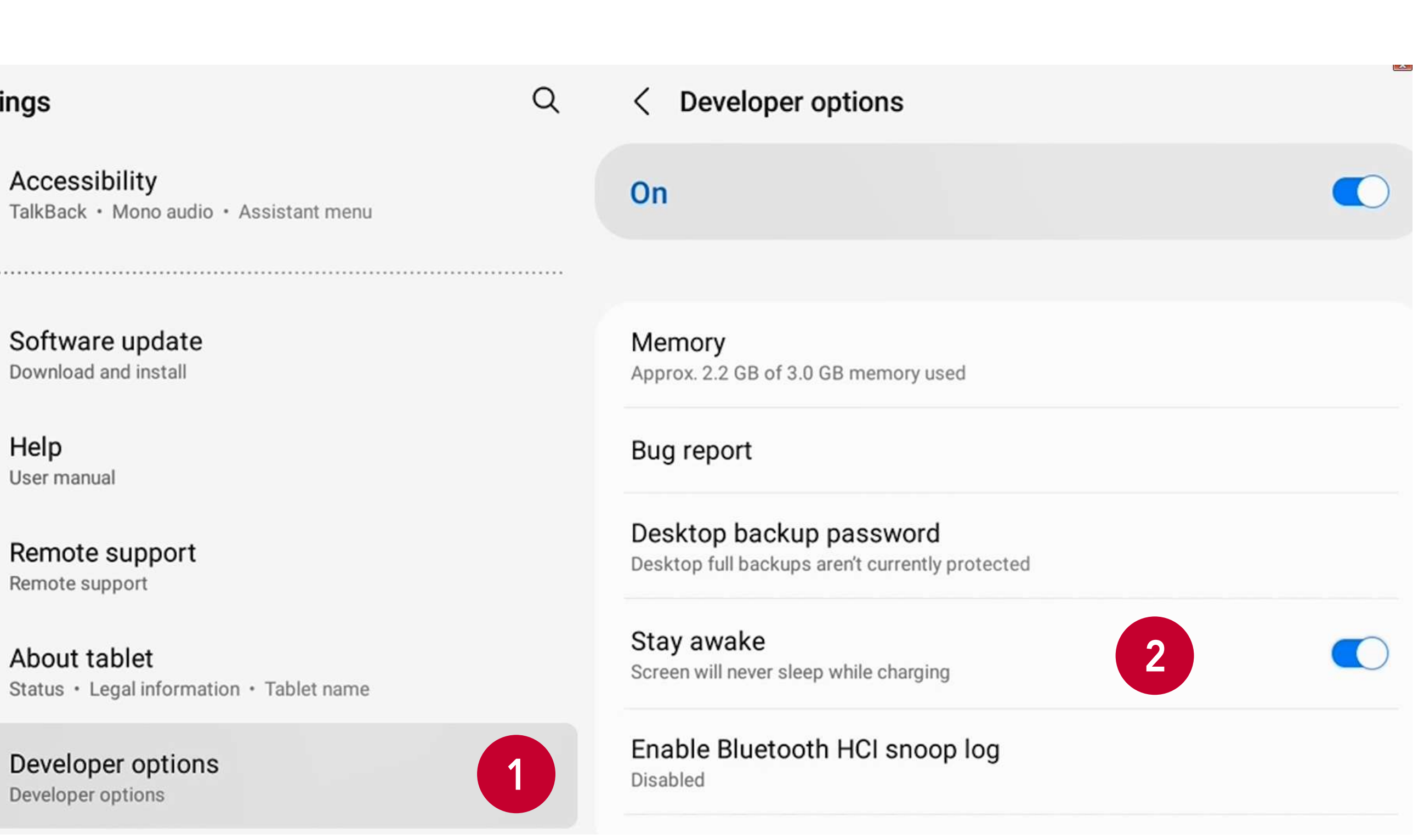

About tablet

Developer options Developer options

![](_page_9_Picture_9.jpeg)

![](_page_9_Picture_11.jpeg)

![](_page_9_Picture_12.jpeg)

### Paso 5: Iniciar sesión como invitado

- 1. Abra el navegador Firefox e introduzca 192.168.100.1 en la barra de direcciones. Haga clic en Intro.\*
- 2. Inicie sesión como Invitado:
	- La contraseña de invitado por defecto es Guest123 pero puede cambiarla si lo desea y configurar la contraseña del modo invitado como admin.
- 3. La lectura muestra ahora un diagrama de flujo de energía continua.

\* Si no se muestra la página web de InsightLocal, desenchufe el conector USB-C de la tableta y vuelva a enchufarlo. A continuación, actualice la pestaña del navegador.

![](_page_10_Picture_6.jpeg)

![](_page_10_Figure_8.jpeg)

![](_page_10_Picture_9.jpeg)

![](_page_10_Picture_10.jpeg)

![](_page_10_Picture_11.jpeg)

TECHNO SUN - C/ Villa de Madrid 32 P.I. Fuente del Jarro 46988 Paterna, Valencia ↓ 963 826 565 > comercial@technosun.com → www.technosun.com ● b2b.technosun.com